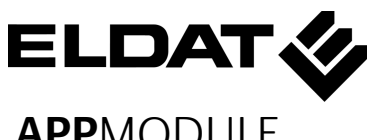

# **APP**MODULE **KURZANLEITUNG**

(STAND 03.2022)

Standard IP: **192.168.1.224** Benutzername: admin<br>Passwort: admin

Artikel-Nr. **RGK03ENS50A01** (14501 - **BAB** TECHNOLOGIE GmbH)

# **Werkseinstellungen:**

Passwort:

**………………………………………….**

**ELDAT EaS GmbH** Schmiedestraße 2

DE - 15745 Wildau

Telefon: +49 (0) 3375 / 9037-0 Telefax: +49 (0) 3375 / 9037-90

info@eldat.de www.eldat.de

Hersteller: **BAB** TECHNOLOGIE GmbH Hörder Burgstraße 18

DE - 44263 Dortmund

info@bab-tec.de www.bab-tec.de

Made in Germany

### **SICHERHEITS-HINWEISE**

**Einbau und Montage elektrischer Geräte dürfen nur durch Elektrofachkräfte erfolgen. Dabei sind die geltenden Unfallverhütungsvorschriften zu beachten.** 

- 1) Busanschlussklemme KNX/TP (SMA-Buchse für ELDAT Antenne) 2) Anschlussklemme für Spannungsver-
- sorgung
- 3) RJ45 Anschluss für Ethernet LAN<br>4) USB-Port für ETS Inside Lizenz Do 4) USB-Port für ETS Inside Lizenz Dongle
- 5) Signal-LEDs

- **Für die Inbetriebnahme sind Kenntnisse der Netzwerktechnik erforderlich.**
- **Die verdrosselte Busspannung darf nicht als Betriebsspannung 12–32 V DC verwendet werden.**
- **Der APPMODULE Registration Key befindet sich auf einem Aufkleber auf der Rückseite des Gerätes und in dieser Anleitung (s. o.).**
- **Diesen Key bitte sorgfältig aufbewahren. Er ist für die Registrierung im BAB APP MARKET notwendig.**
- **Das Gerät darf nur mit der angegebenen Betriebsspannung betrieben werden. Das Anlegen einer höheren Betriebsspannung führt ggf. zu Schäden am Gerät.**
- **Wird das Gerät mit dem Internet verbunden, beachten Sie bitte die gängigen Sicherheitsmaßnahmen zum Schutz vor unberechtigten Zugriff (Firewall Regeln, Passwörter etc.).**

**Bei Nichtbeachtung der Anleitung können Schäden am Gerät, Brand oder andere Gefahren entstehen. Die Kurzanleitung ist Bestandteil des Produkts und muss beim Endanwender verbleiben.**

**………………………………………….**

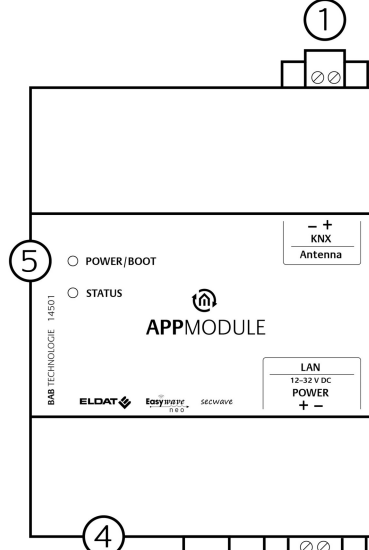

# $(2)$  $(3)$

### **GERÄTEAUFBAU**

**Abbildung 1: Anschlussbild**

- Klicken Sie "Start"-Button --> "Systemsteuerung" --> "Netzwerk"
- Wählen Sie "Netzwerkverbindung", dann "LAN -Verbindung"
- Klicken Sie auf "Eigenschaften":
- · Wählen Sie "Internetprotokoll Version 4 (TCP/IPv4)" und klicken nochmals auf "Eigenschaften".
- Bewahren Sie die vorhandenen Netzwerkeinstellungen auf (Notiz, Bildschirmkopie). In unserem Beispiel referenzieren wir die 192.168.178.xx.
- Ändern Sie jetzt die IP-Adressen Einstellungen (IP-Adresse und Subnetzmaske) um in den IP-Adressbereich des **APP**MODULE zu wechseln:

**………………………………………….**

#### **INFORMATIONEN FÜR ELEKTRO-FACHKRÄFTE**

#### **Gerät montieren**

- Das Gerät auf die Hutschiene nach DIN EN 60715 aufschnappen.
- Gerät erwärmt sich im Betrieb. Maximale Umgebungstemperatur beachten. Für ausreichende Wärmeableitung sorgen.

#### **Gerät anschließen (Abbildung1)**

- Für KNX: Busleitung an die Busanschlussklemme (1) anschließen.
- Antenne mit SMA-Buchse für ELDAT-Antenne (1) verbinden.
- Spannungsversorgung an die Schraubklemmen (2) entsprechend der Kennzeichnung anschließen (Leistungsaufnahme beachten).
- Netzwerkleitung (LAN) in die RJ45- Buchse (3) einstecken.

#### **Inbetriebnahme**

- Versorgungsspannung einschalten. Anzeige der Status LED's beachten.
- Busspannung einschalten. Die BCU wird nicht über eine ETS-Applikation programmiert, sondern über die Weboberfläche.
- Antenne montieren und für ausreichend Empfang sorgen.

**………………………………………….**

### **BETRIEBSZUSTANDS-ANZEIGE**

Das **APP**MODULE hat zwei Duo-LEDs ("Power/Boot" und "Status"). Eine Duo-LED besitzt jeweils eine grüne und eine rote LED.

#### **POWER / BOOT LED**

#### **STATUS-LED**

Das **APP**MODULE braucht ca. **2 Minuten** zum Starten.

**………………………………………….**

### **ZUGRIFF HERSTELLEN**

#### **Netzwerkeinstellungen Ihres Computers temporär anpassen (Windows):**

Altgeräte dürfen nicht mit dem Hausmüll entsorgt werden! Entsorgen Sie Altgeräte über eine Sammelstelle für Elektronikschrott oder über Ihren Fachhändler. Entsorgen Sie das Verpackungsmaterial in die Sammelbehälter für Pappe, Papier und Kunststoffe.

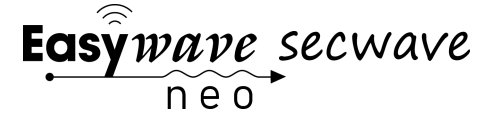

Beispiel für eine gültige Konfiguration bei Werkseinstellungen des **APP**MODULE: **Freie IP-Adresse für PC:** 192.168.1.100 **Subnetzmaske:** 255.255.255.0

• Bestätigen Sie Ihre Eingabe mit "OK".

Jetzt können die IP-Adressen-einstellung des **APP**MODULE in den IP-Adressbereich geändert werden, in dem das **APP**MODU-LE betrieben werden soll.

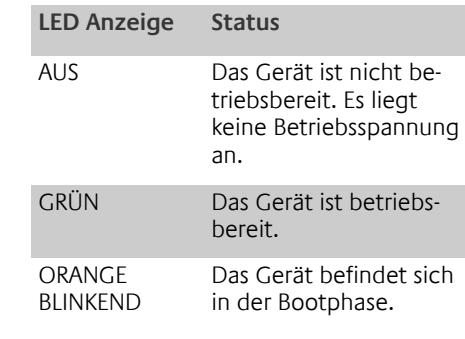

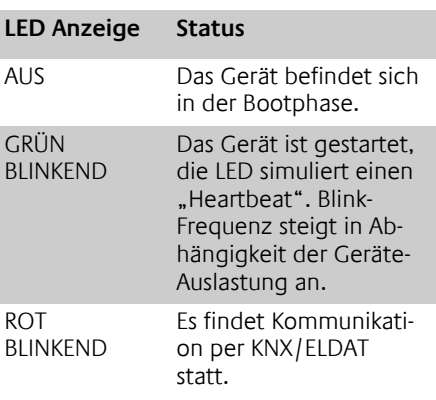

**………………………………………….**

### **WEBINTERFACE AUFRUFEN**

Das **APP**MODULE wird über ein Webinterface konfiguriert, so dass eine Konfiguration über einen Webbrowser stattfinden kann.

> Telefon: +49 3375 / 90 37-310<br>Telefax: +49 3375 / 90 37-90 Telefax: +49 3375 / 90 37-90

Internet: www.eldat.de<br>E-Mail: info@eldat.de info@eldat.de

Um das Webinterface aufzurufen gehen Sie wie folgt vor:

- Öffnen Sie einen Browser und geben die IP-Adresse des **APP**MODULE (192.168.1.224) in die Adresszeile ein
- Sie erreichen die **APP**MODULE Startseite. "Anmelden" schaltet die Konfiguration frei. "Informationen" bietet Systeminformationen.

Anmeldedaten bei Werkseinstellung:<br>Benutzername: admin Benutzername: **admin** Passwort:

#### **Bitte beachten Sie, dass bei Verlust des Passwortes das Gerät aus Sicherheitsgründen nicht zurückgesetzt werden kann.**

- Melden Sie sich mit den Benutzerdaten am Webinterface an: "Anmelden".
- Sie erhalten dann zusätzlich Zugriff auf die "Konfiguration".
- Um zurück zum Hauptmenü zukehren, genügt ein Klick auf Start.

#### **Netzwerkeinstellungen des APP MODUL anpassen**

- Klicken Sie auf "Konfiguration".
- Öffnen Sie das Menü "Netzwerk".

Folgende Einstellungen sind verfügbar: **DHCP**

Netzwerkeinstellungen werden von einem DHCP-Server automatisch bezogen.

#### **IP-Adresse/ Subnetzmaske / Gateway**

Statische IP-Adressvergabe bestehend aus IP-Adresse, Subnetzmaske und Gateway

#### **Beispiel Konfiguration:**

**IP-Adresse: 192.168.178.224 Subnetz: 255.255.255.0 Gateway: 192.168.178.1**

#### **Ohne einen korrekten Gateway-Eintrag, kann das Gerät nicht mit dem Internet kommunizieren.**

#### **DNS Server**

Dienst zur Namensauflösung. In kleinen Netzwerken meist durch den Router (Gateway) zur Verfügung gestellt.

#### **Ohne gültigen DNS Eintrag funktionieren Internetbasierte Dienste nicht**

#### **NTP Server**

Dienst um die Systemzeit zu synchronisieren. NTP Server Liste: z.B. http:// www.pool.ntp.org/zone/europe Klicken Sie auf "Konfiguration speichern". Gerät wird neu gestartet.

**Ggf. jetzt wieder die alte IP-Adresse des Computers anpassen.** 

**Gerät im Netzwerk suchen** Mit Hilfe des BAB STARTER können Sie Geräte im Netzwerk suchen: http://www.bab-tec.de/starter

**………………………………………….**

### **DOKUMENTATION AUFRUFEN**

Weiterführende Informationen finden Sie auf der Startseite des Gerätes, unter "Dokumentation".

**………………………………………….**

### **HINWEISE ZUR BROWSERNUTZUNG**

zen Sie bitte:  $\Rightarrow$  Google Chrome

- $\Rightarrow$  Mozilla Firefox
- $\Rightarrow$  Apple Safari
- $\implies$  Microsoft Edge

Für den Zugriff auf das Webinterface nut-

### **………………………………………….**

### **FIRMWARE UPDATES**

Über Firmware Updates für das **APP**MODULE informieren wir Sie über unsere Webseite und unseren Newsletter.

**………………………………………….**

### **ALLGEMEINE HINWEISE**

**Externer Zugriff via PLUG&PLAY VPN**

Das Konfigurationsmenü befindet sich im Webinterface unter dem Menü FERNZU-

GRIFF.

Weiterführende Informationen zur Einrichtung, Konfiguration und Nutzung der Plug & Play VPN Lösung finden Sie im separaten Dokument unter: https://bab-tec.de/hooc/

#### **Entsorgungshinweise**

**………………………………………….**

### **TECHNISCHE DATEN**

- Betriebsspannung: 12–32 V DC
- Maximale Leistungsaufnahme - bei 12 V DC: 300 mA - bei 24 V DC: 150 mA
- Typischer Verbrauch: <= 5 W
- Anschluss: Spannungsversorgung über Schraubsteckklemme bis 3,3mm<sup>2</sup>.
- Anschluss: KNX Bus über Schraubsteckklemme bis 1,5mm<sup>2</sup>.
- Umgebungstemperatur: –5 bis +35°C

#### **Mechanische Daten**

- Montage: REG-Gehäuse 4 TE
- Maße ( $B \times H \times T$ ) in mm:  $72 \times 90 \times 63$
- Gehäuse: Kunststoff
- Schutzart: IP20 (nach EN 60529)

#### **ELDAT-Spezifikationen:**

- Betriebsfrequenz: 868,3 MHz
- Reichweite: - ca. 150m im Freifeld - ca. 30 m im Gebäude
- Eingangsobjekte: 128
- Ausgangsobjekte: 128
- Externe Antenne: 2,50 m Kabel, Magnetfuß und SMA Stecker

**………………………………………….**

### **KONFORMITÄT**

Hiermit erklärt ELDAT EaS GmbH, dass der Funkanlagentyp RGK03 der Richtlinie 2014/53/EU entspricht. Der vollständige Text der EU-Konformitätserklärung ist unter der folgenden Internetadresse verfügbar: www.eldat.de

**………………………………………….**

#### **GEWÄHRLEISTUNG**

Technische und formale Änderungen am Produkt, soweit sie dem technischen Fortschritt dienen, behalten wir uns vor.

Innerhalb der gesetzlichen Garantiezeit beseitigen wir unentgeltlich Mängel des Gerätes, die auf Material- oder Herstellungsfehler beruhen, durch Reparatur oder Umtausch. Die Garantie erlischt bei Fremdeingriff.

Sollten trotz sachgerechter Handhabung Störungen auftreten oder wurde das Gerät beschädigt, wenden Sie sich bitte an Ihren Händler oder an den Hersteller.

#### **ELDAT EaS GmbH**

Schmiedestraße 2 15745 Wildau Deutschland